## *Interstellair vuur*

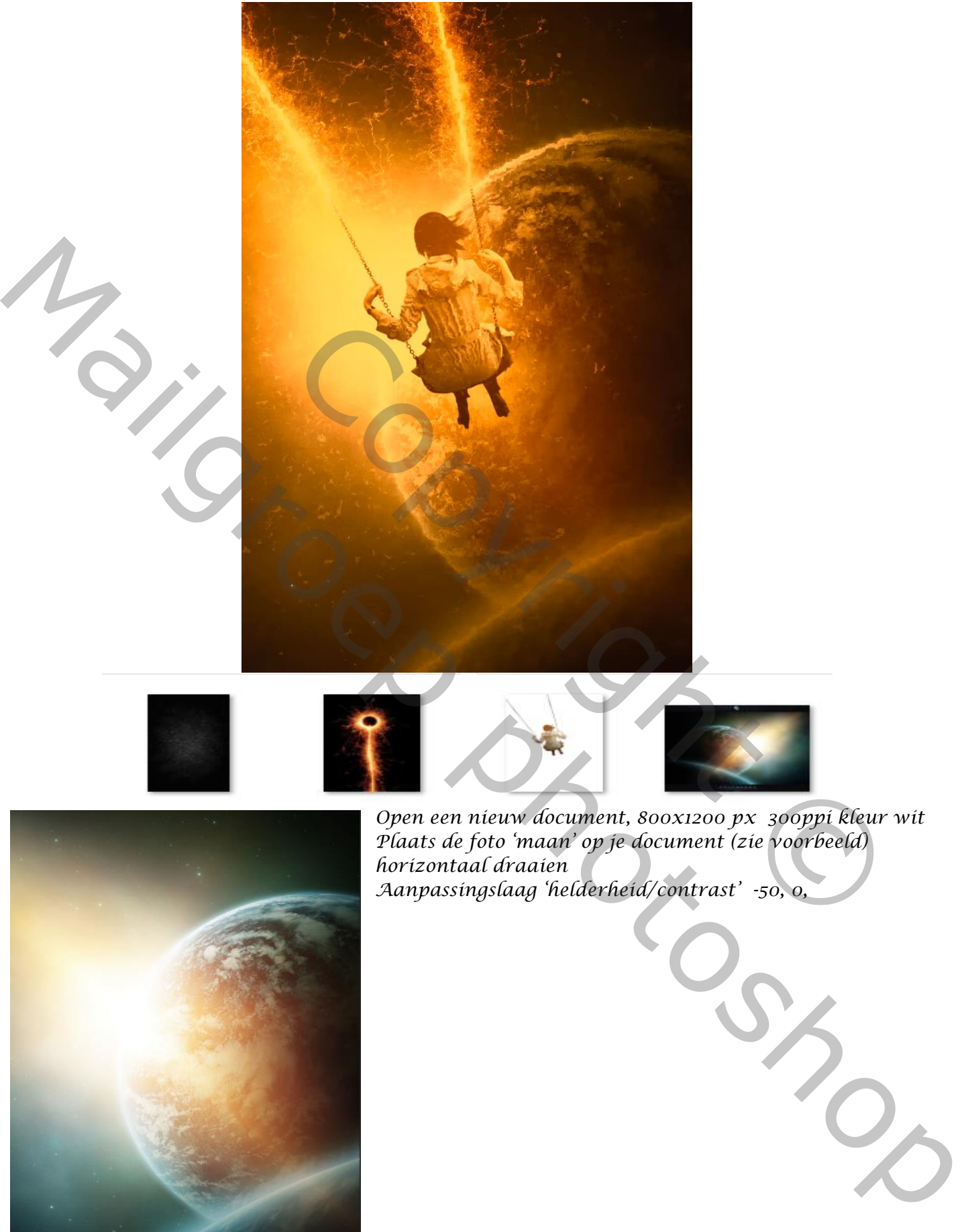

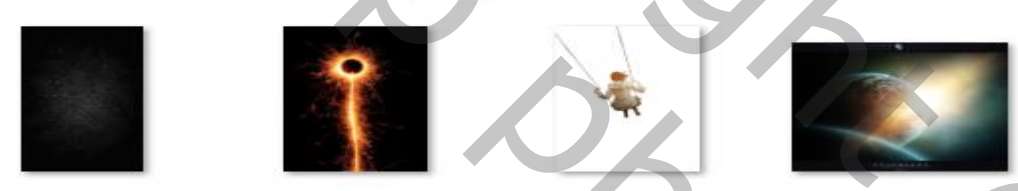

*1*

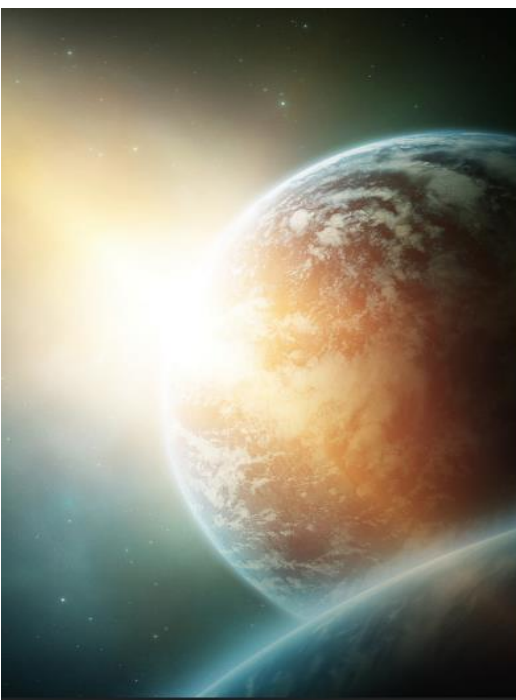

*Open een nieuw document, 800x1200 px 300ppi kleur wit Plaats de foto 'maan' op je document (zie voorbeeld) horizontaal draaien Aanpassingslaag 'helderheid/contrast' -50, 0,*

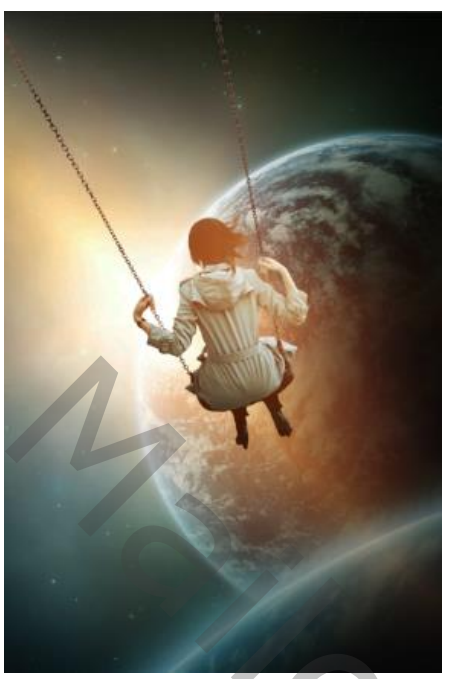

*Plaats het model op je werk; -zie voorbeeld-Aanpassingslaag 'helderheid/contrast' 21, -50,* 

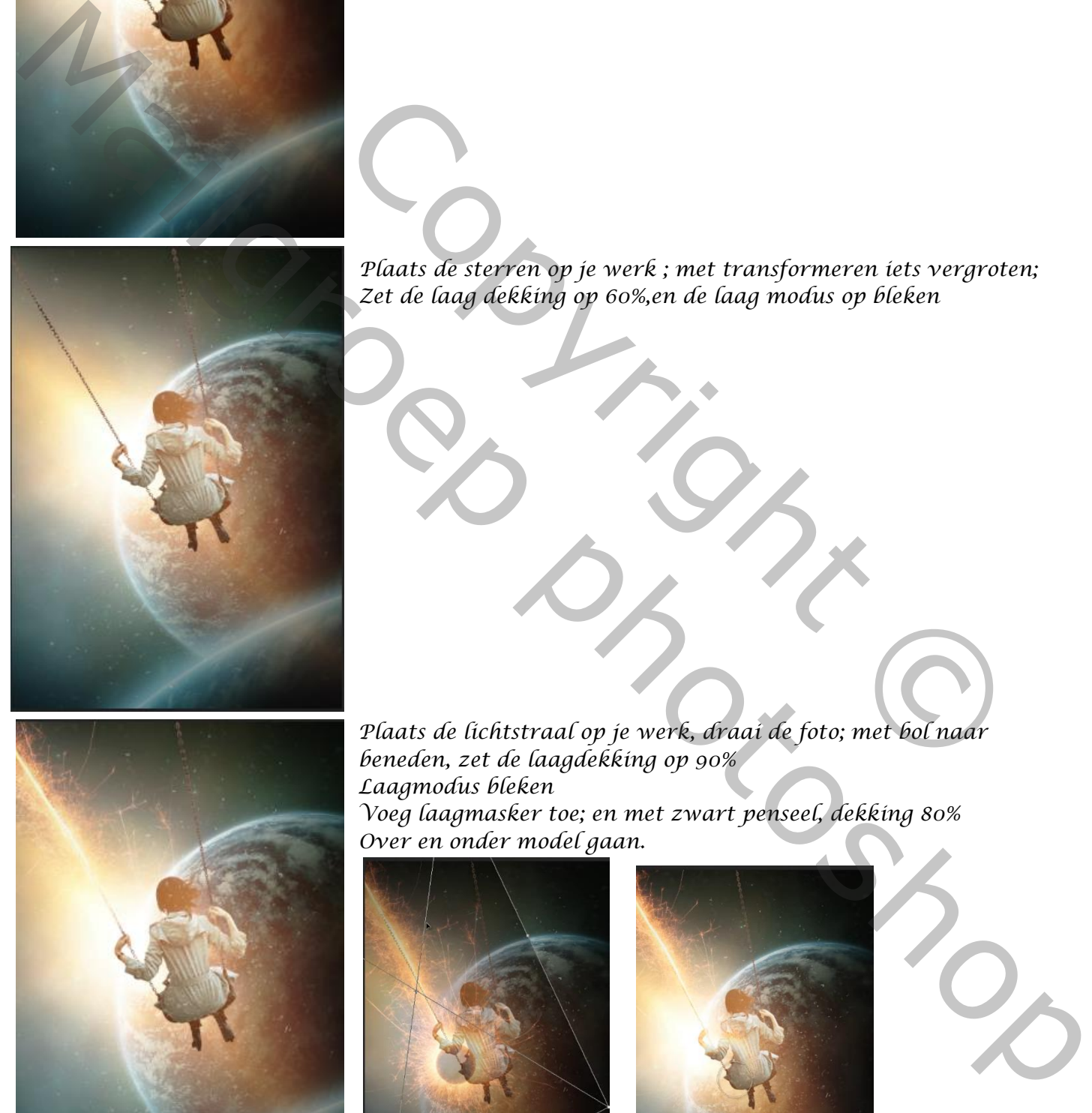

*Plaats de sterren op je werk ; met transformeren iets vergroten; Zet de laag dekking op 60%,en de laag modus op bleken*

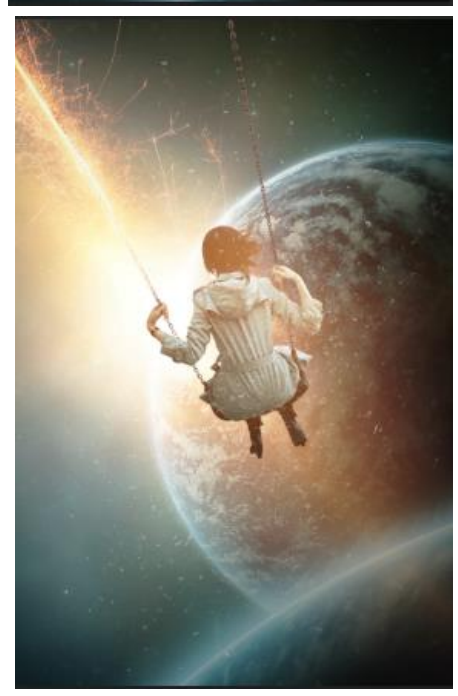

*Plaats de lichtstraal op je werk, draai de foto; met bol naar beneden, zet de laagdekking op 90% Laagmodus bleken Voeg laagmasker toe; en met zwart penseel, dekking 80% Over en onder model gaan.* Plaats de sterren op je werk ; met transformeren iets vergrote<br>Zet de laag dekking op 60%,en de laag modus op bleken<br>Copyright Copyright Copyright Copyright Copyright<br>Plaats de lichtstraal op je werk, draai de foto; met bo

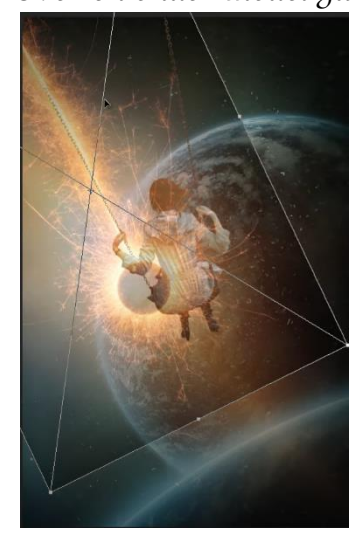

*2*

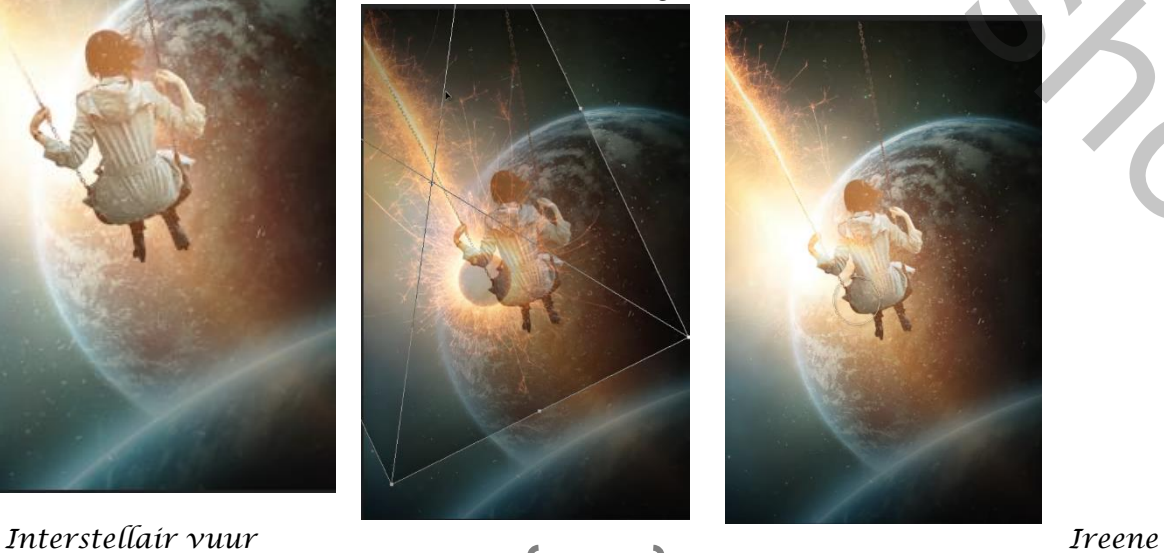

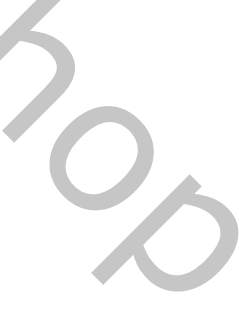

*Maak kopie van de laag straal, en plaats recht, weer op het laagmasker verwijderen wat nodig is*

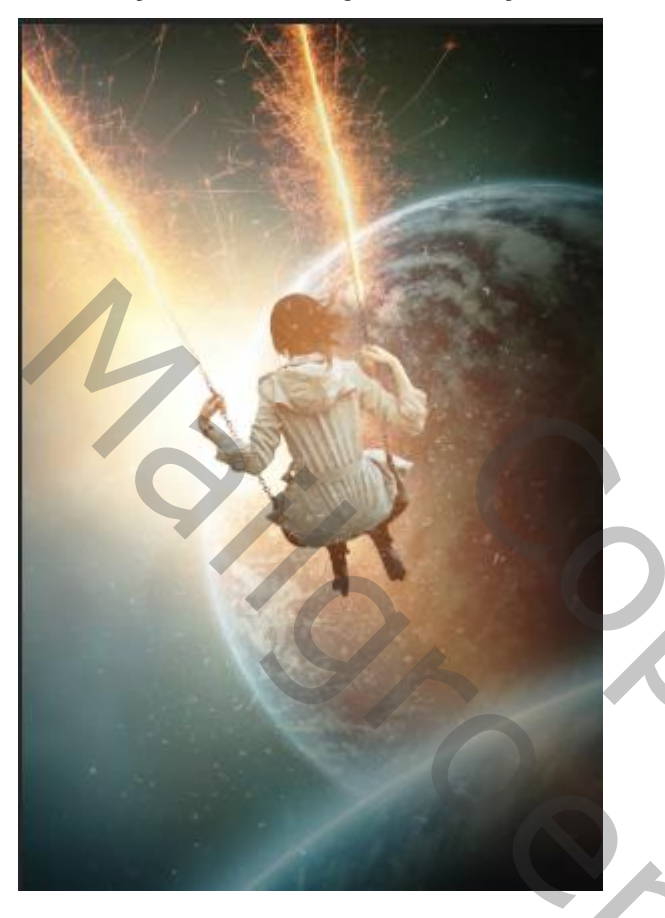

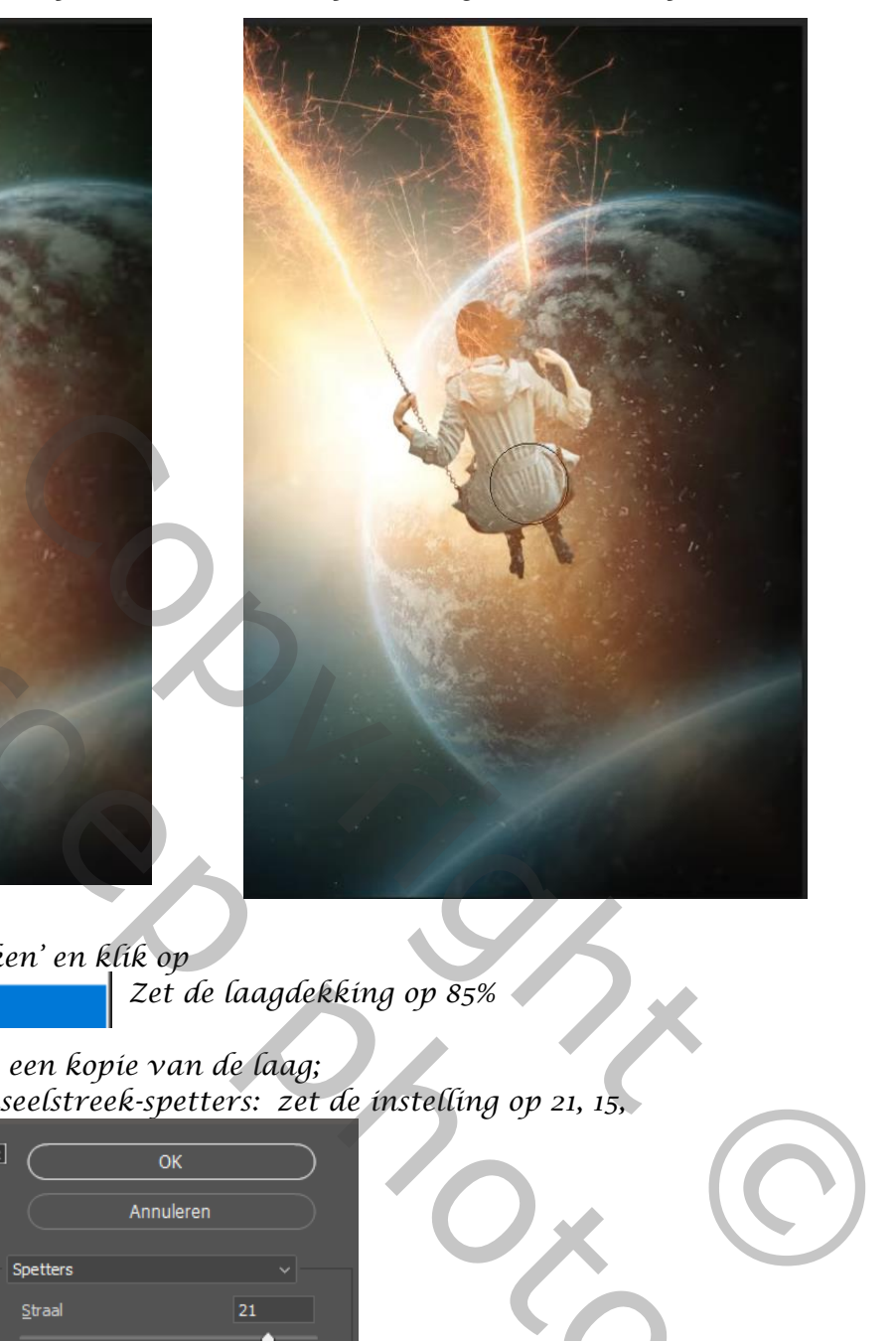

*Aanpassingslaag 'kleur opzoeken' en klik op* 

*Zet de laagdekking op 85%*

*Klik op Ctrl+shift+alt+e, maak een kopie van de laag; Ga naar filtergalerij, open penseelstreek-spetters: zet de instelling op 21, 15,* 

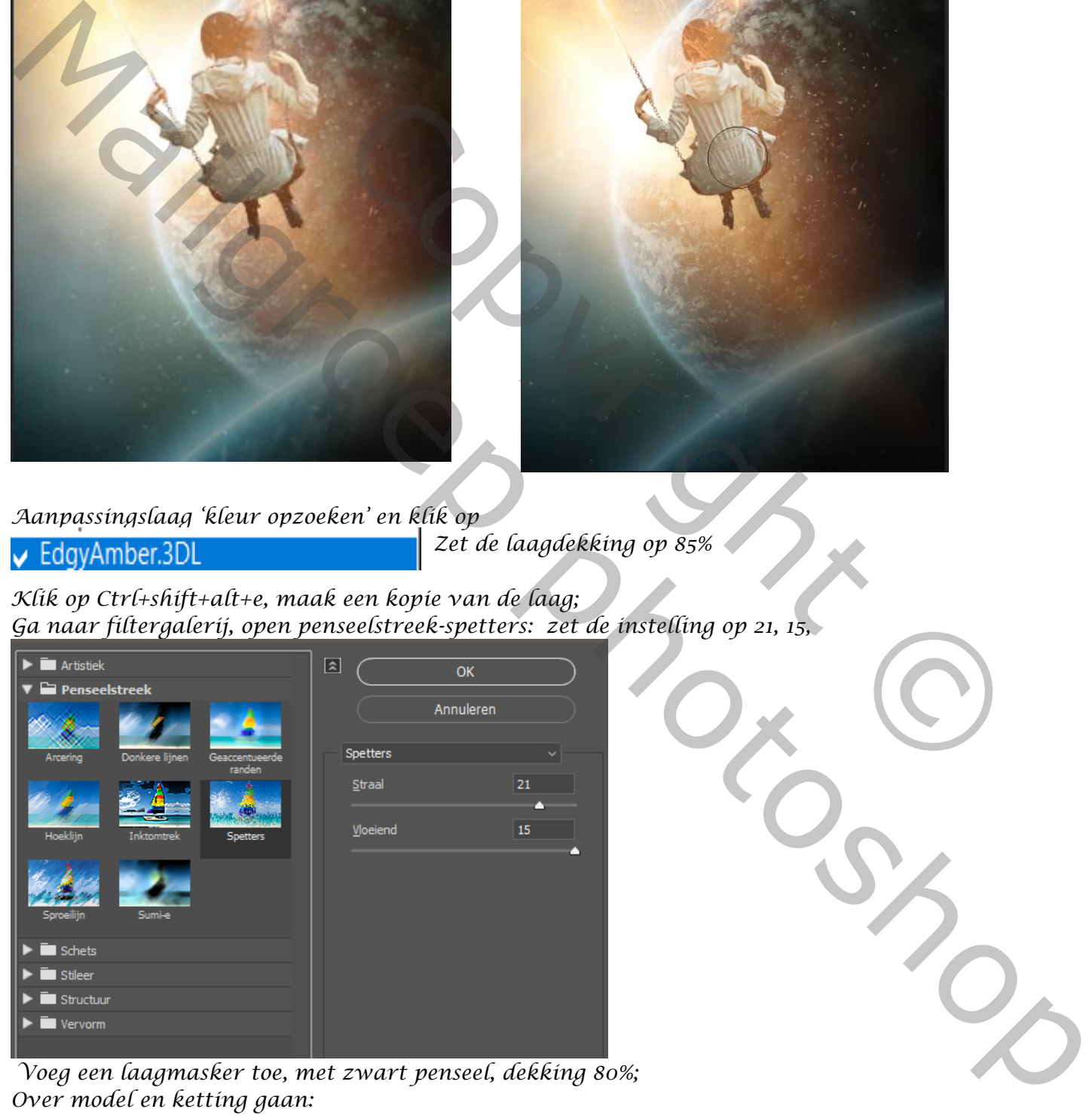

*Voeg een laagmasker toe, met zwart penseel, dekking 80%; Over model en ketting gaan:*

*3*

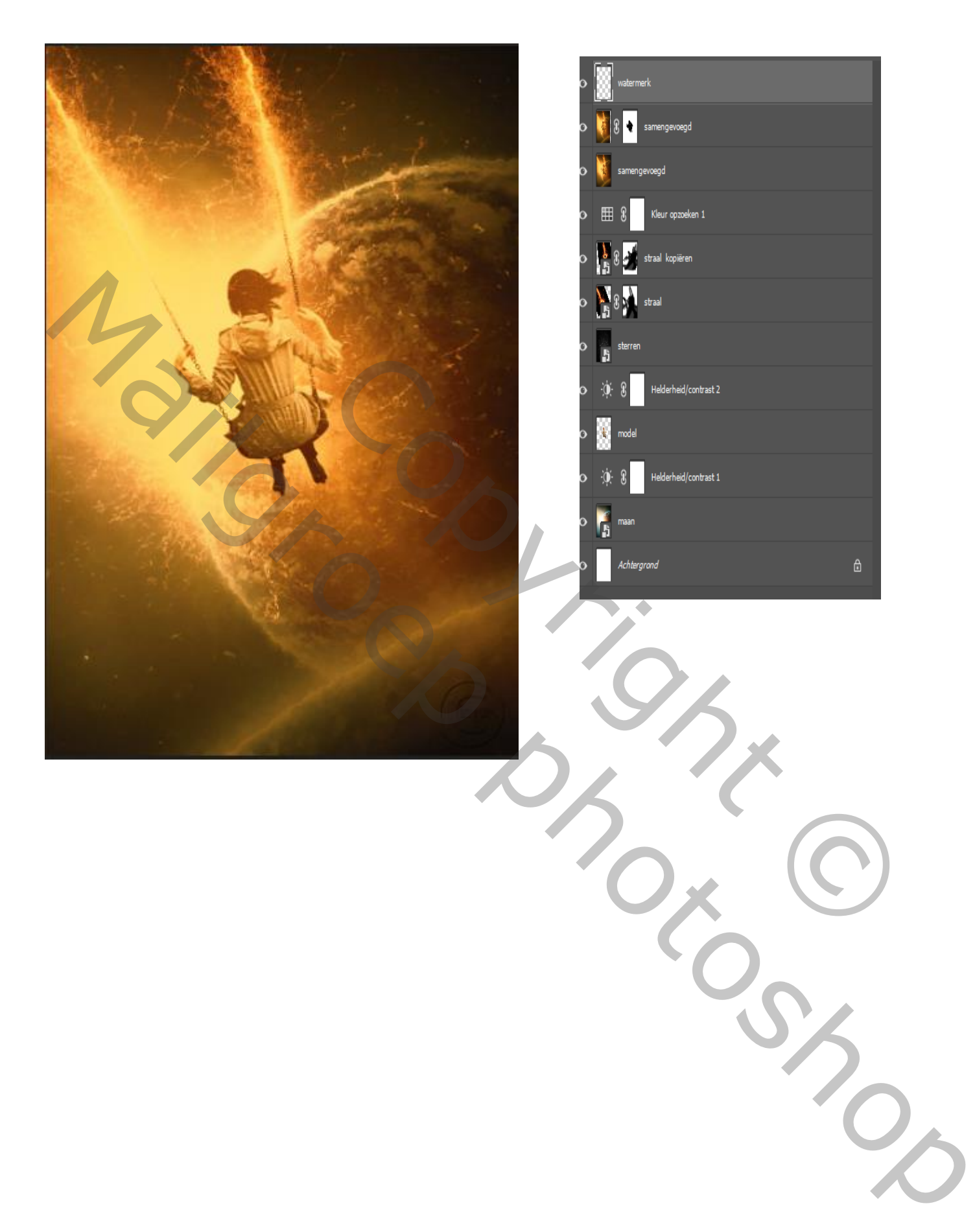